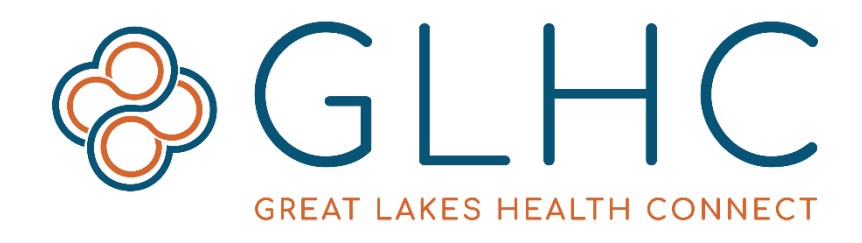

# <span id="page-0-0"></span>**Virtual Integrated Patient Record (VIPR) Single Sign On (SSO) User Guide**

Great Lakes Health Connect

695 Kenmoor Ave SE, Suite B Grand Rapids, MI 49546

(844) 454-2443 | www.gl-hc.org | [info@gl-hc.org](mailto:info@gl-hc.org)

# **Table of Contents**

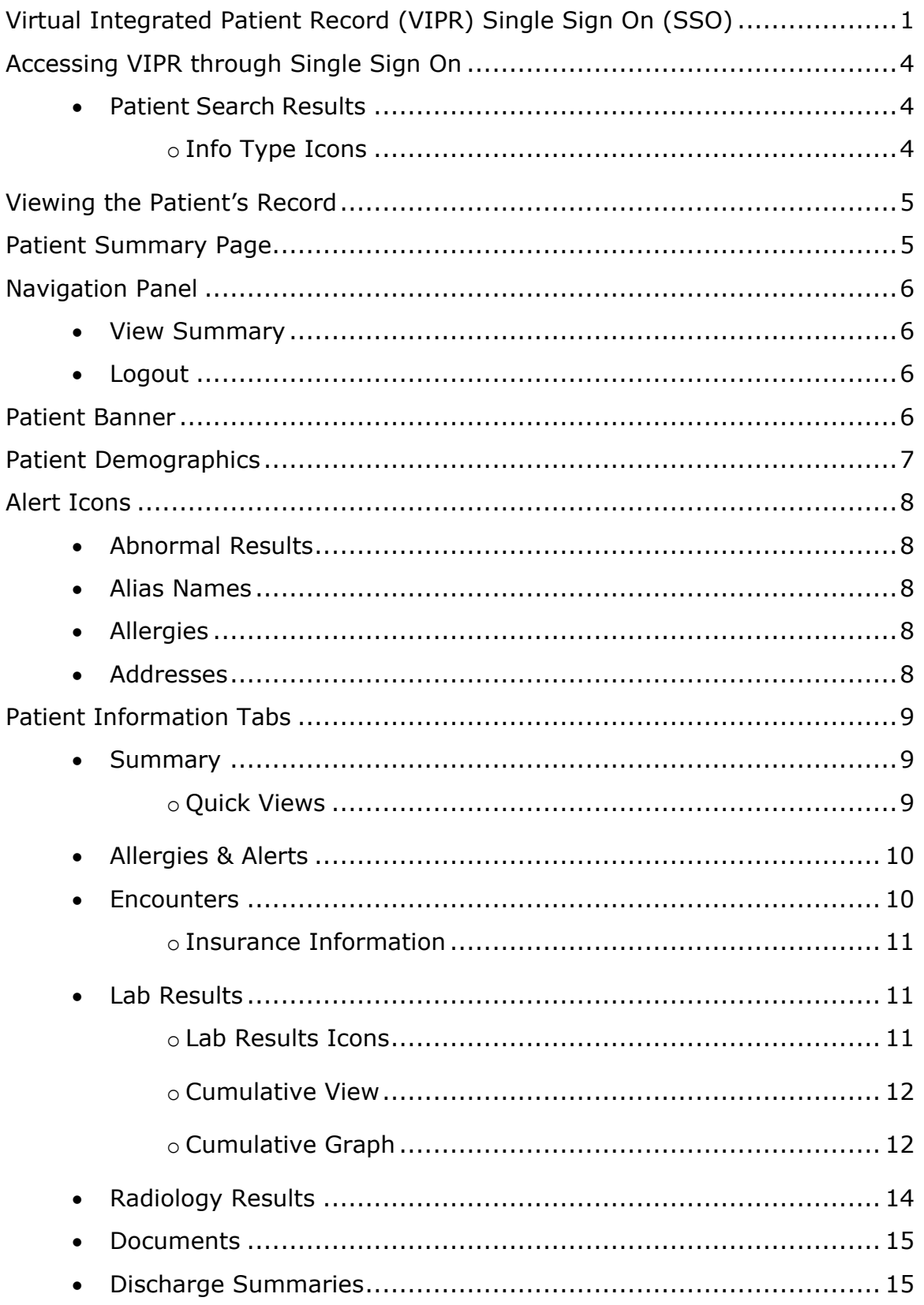

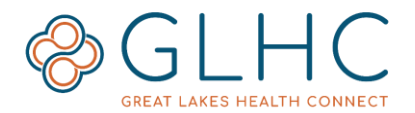

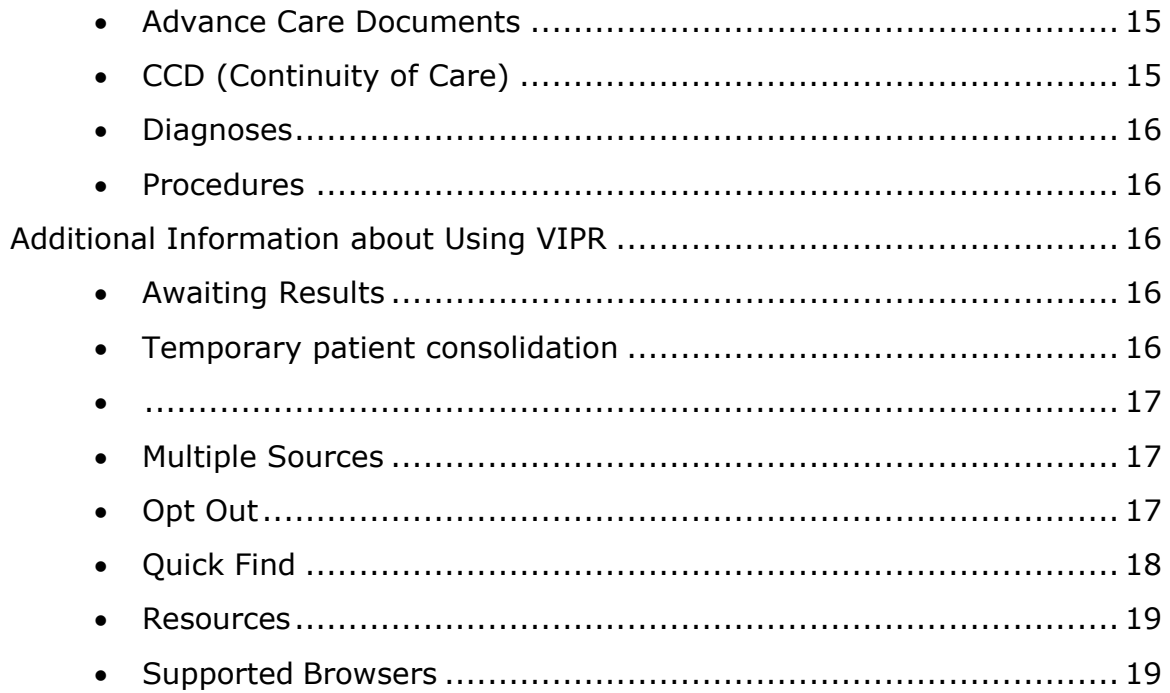

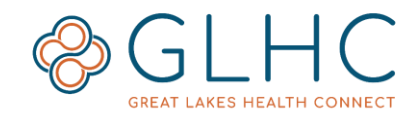

# <span id="page-3-0"></span>**Accessing VIPR through Single Sign On**

- 1. Access to the GLHC Virtual Integrated Patient Record (VIPR) through an Electronic Health/Medical Record (EHR/EMR) system happens through a link or tab in the patient record.
- 2. Organizations with Single Sign On access to VIPR each set up their access uniquely, according to their specific needs and workflow. Contact your manager or supervisor for more information.
- 3. Open the patient record in the EMR/EHR before accessing VIPR.
- 4. Access to VIPR may be based on your user profile established by your employer. Inquire with your manager or supervisor for more information.

After clicking the VIPR link in your EMR, you may see the following login screen. This screen shows the software automatically logging you into VIPR. You do not need to take any action. Once the automatic login is complete, VIPR will take you to the **Patient Search Results**.

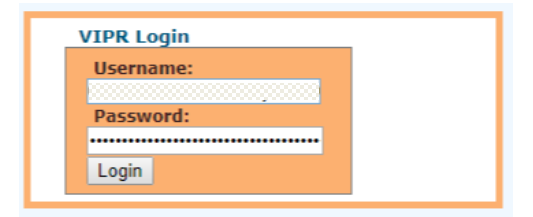

### <span id="page-3-1"></span>**Patient Search Results**

VIPR uses the information about the patient in view within the EMR/EHR to search for that patient in VIPR. The results of the search with some additional information display on the Patient Search Results page.

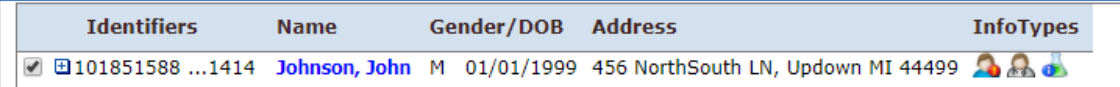

- 1. **Identifiers** The Master Patient ID (MPI) generated by GLHC (Patients are automatically listed in ascending order by their ID)
- 2. **Name** The patient's name (Last Name, First Name)
- 3. **Gender**
- 4. **DOB (Date of Birth)**
- 5. **Address**
- 6. **Info Types** Displays icons for data types present in the patient's record.

# <span id="page-3-2"></span>**Info Type Icons**

Icons will only display if there is related data in a patient's record. Each icon represents a different type of data.

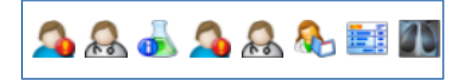

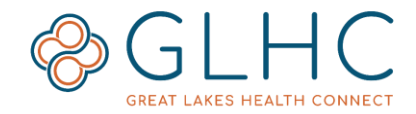

Hover over each icon to see which data type it represents.

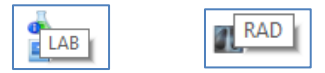

# <span id="page-4-0"></span>**Viewing the Patient's Record**

Depending on the results of the search, one or multiple names will be listed.

If only one record displays in the search results, the Patient Summary page will automatically open after five seconds, without clicking on the patient's name.

If multiple names display, review the additional information to identify the patient. Click on the patient's name (highlighted in blue) to view the record.

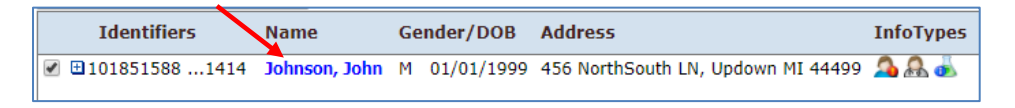

# <span id="page-4-1"></span>**Patient Summary Page**

The landing page is the **Patient Summary** page of the patient's record. There are six sections on this page.

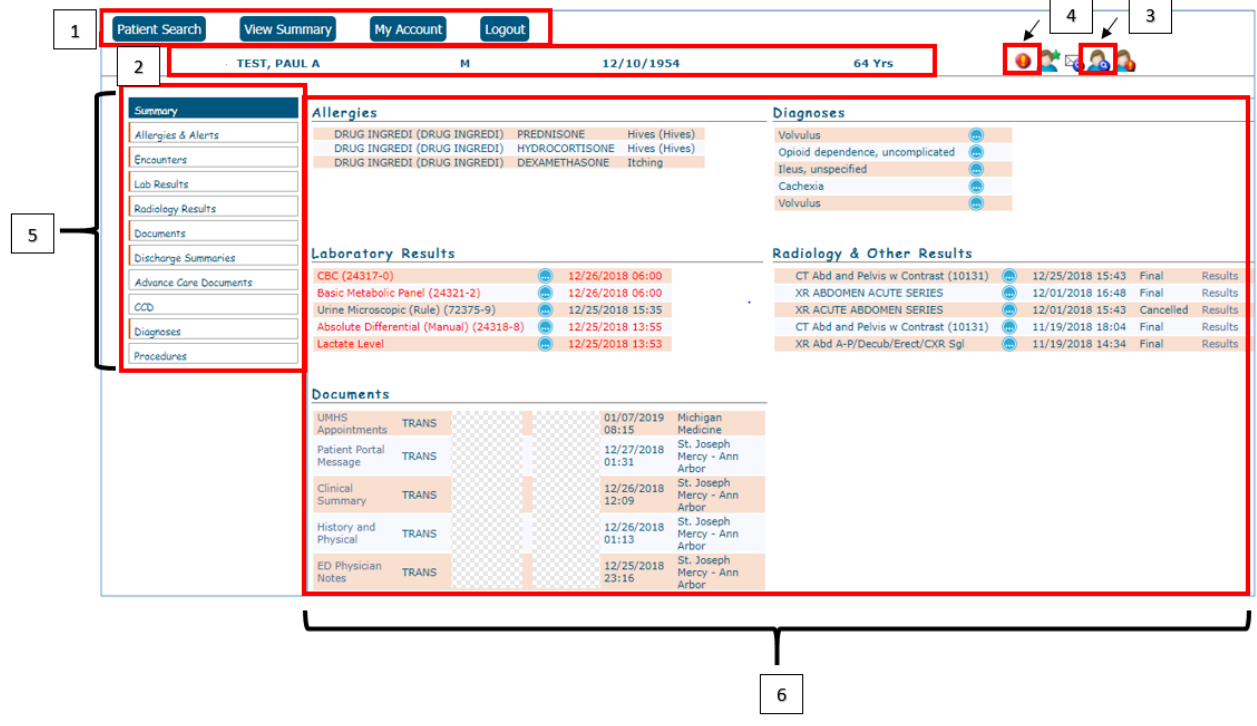

- 1. Navigation Panel
- 2. Patient Banner
- 3. Patient Demographics Icon
- 4. Alert Icons
- 5. Patient Information Tabs
- 6. Summary Snapshot

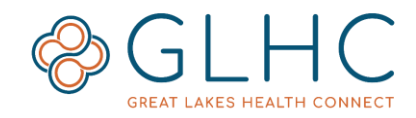

# <span id="page-5-0"></span>**Navigation Panel**

Two buttons are relevant to single sign on users. These buttons are **View Summary** and **Logout**.

### <span id="page-5-1"></span>**View Summary**

The **View Summary** button provides the users with a compilation of the patient's Lab or Radiology results.

Select a **Report** type using the dropdown arrow.

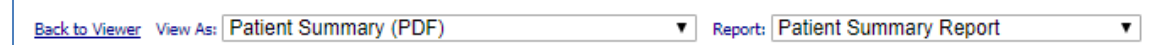

- **Patient Lab Results**: Displays a combined view of all available lab results.
- **Patient Rad Results**: Displays a combined view of all radiology results.

A report will only display available information. If there are no available labs, the report will be blank.

To print reports, hover your mouse over the report and click the print icon in the upper right hand corner of the screen.

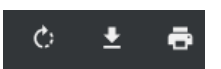

To print specific reports, open each report separately in the **Lab Results** tab and select **Export PDF**.

Click **Back to Viewer** in the upper left hand corner of the screen to return to the patient's record.

Back to Viewer View As: Patient Summary (PDF)

### <span id="page-5-2"></span>**Logout**

To end the current session of VIPR, click **Logout** button.

# <span id="page-5-3"></span>**Patient Banner**

The **Patient Banner** will always display at the top of the page. The banner contains the patient's name, gender, date of birth, and age.

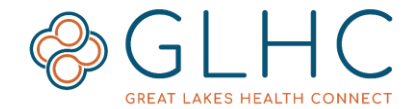

# <span id="page-6-0"></span>**Patient Demographics**

To view a patient's demographic information, click the **Patient Demographics** icon located in the upper right hand corner of the page.

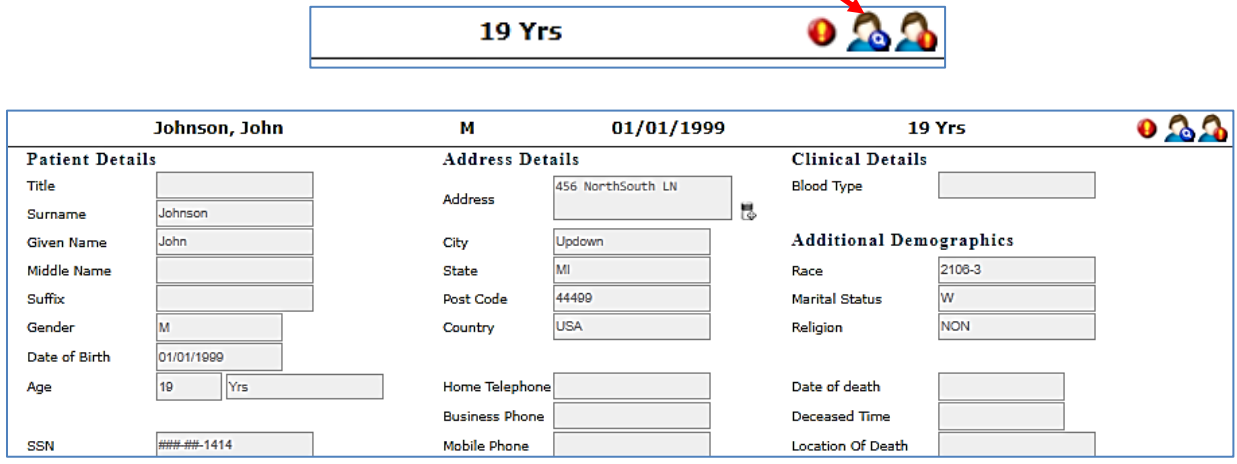

The information on this page is based on data received by the healthcare organization that the patient most recently received care.

Some fields may be blank (i.e. Business Phone, Email, Blood Type, etc.). This is because the information was not provided by the healthcare organization in which the patient most recently received care.

Click the **MRN** or **Patient Contacts** to open windows with additional information.

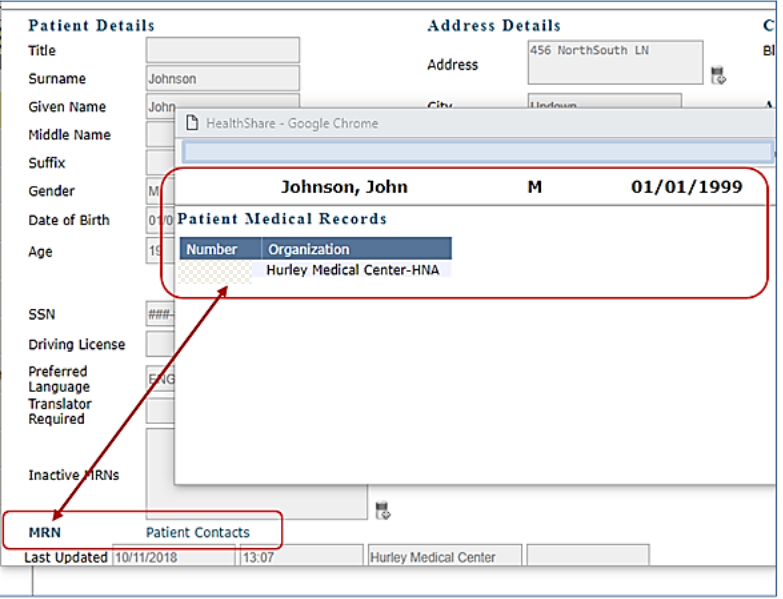

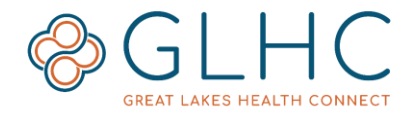

To close the Patient Demographic pages, click the "x" in the right hand corner of the pop-out window.

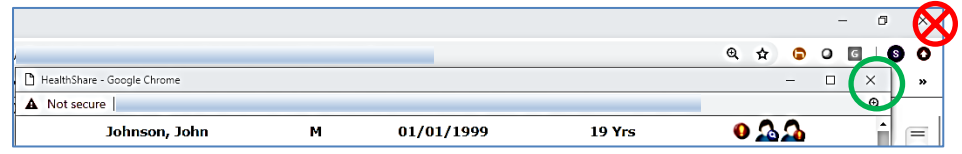

# <span id="page-7-0"></span>**Alert Icons**

Alert Icons help users identify if a patient has any of the following: Abnormal Results, Alias Names, Allergies, or additional Addresses. Click on the icons to view additional information.

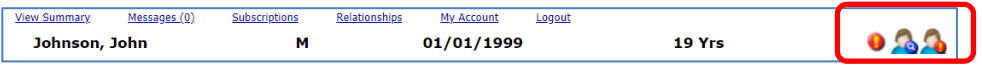

# <span id="page-7-1"></span>**Abnormal Results**

If there are any abnormal lab results, the icon will display. Hover over the icon to show the alert information. See the Lab tab for more detailed information.

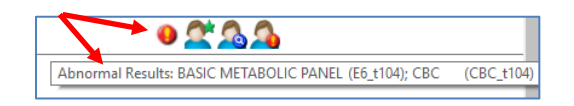

# <span id="page-7-2"></span>**Alias Names**

The Alias Names icon will display if the patient has other names in their record. This could include a maiden name, surnames, middle names, combined last names, or true alias names. Click on the icon to view other names.

# <span id="page-7-3"></span>**Allergies**

If the patient has information related to allergies, the person icon with a red and orange exclamation point will display. Click on the icon to view information or click on the "Allergies & Alerts" tab in the left hand navigation. Allergy information could include the statement of "No Known Allergies".

# <span id="page-7-4"></span>**Addresses**

If the patient has more than one address in their record, an envelope icon with a blue circle and magnifying glass will display. Click on the icon to view all addresses. There may be slight differences in the addresses, such as the additional four numbers in the zip code.

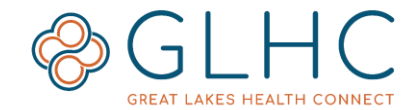

# <span id="page-8-0"></span>**Patient Information Tabs**

VIPR categorizes patient information into 10 data types. Each data type has a corresponding tab on the left-hand side of the page. A red bar next to the tab indicates the patient has information within that data type. In the example below, the patient has encounter information, lab results, and documents:

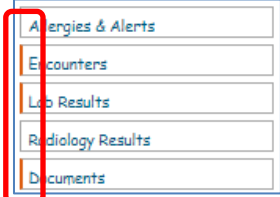

### <span id="page-8-1"></span>**Summary**

The Summary page provides high-level information about Allergies, Diagnoses, Laboratory Results, Radiology & Other Results, and Documents.

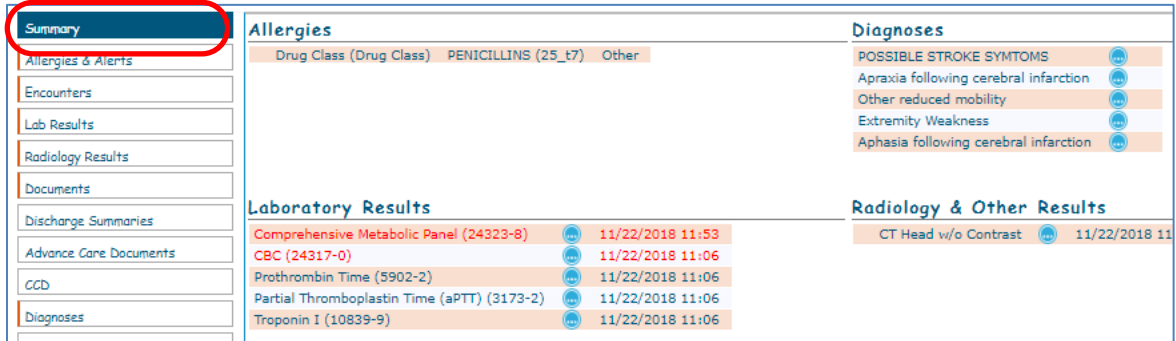

# <span id="page-8-2"></span>**Quick Views**

Various places within VIPR will have a blue circle icon indicating more information is available.

Click on the circle to see the information. The information will display on the righthand side of the screen in a panel. To close the panel, click on the large black X at the top right-hand corner of the panel.

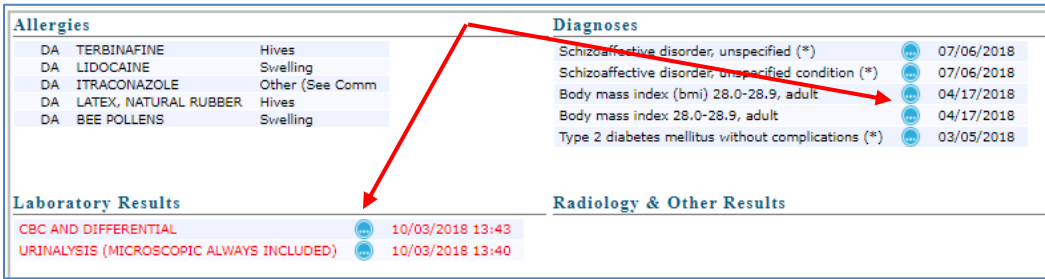

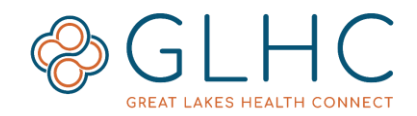

# <span id="page-9-0"></span>**Allergies & Alerts**

Information about allergies and adverse reactions is displayed within the Allergies & Alerts tab.

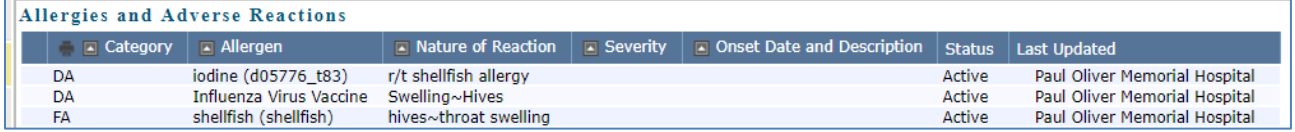

The following information is available for each allergy.

- **Category**: The allergy type (**DA** = Drug Allergy, **FA** = Food Allergy)
- **Allergen**: The name of the drug, food, or other entity that causes reaction
- **Nature of Reaction**: The patient's response to the allergen
- **Severity**: The severity of the reaction to the allergen
- **Onset Date and Description**: The date the allergen was first identified
- **Status**: The current status of the listed allergen
- **Last Updated**: The last healthcare organization to update the allergy status

### <span id="page-9-1"></span>**Encounters**

The Encounters tab displays the date and time of all interactions with a healthcare organization. The following information is available for each encounter.

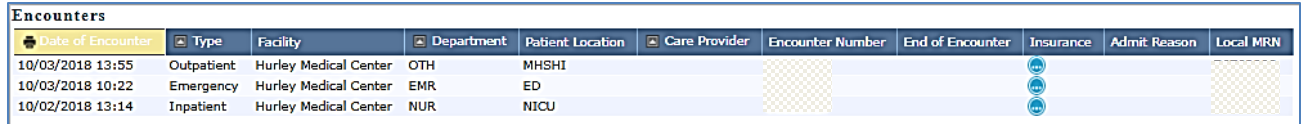

- **Date of Encounter**: Calendar date and military time of encounter
- **Type**: The type of encounter (Outpatient, Inpatient, Emergency)
- **Facility**: The facility in which the encounter occurred
- **Department**: The department in which the encounter occurred
- **Patient Location**: The location of the patient at the time of the encounter
- **Care Provider**: The provider caring for the patient during the encounter
- **Encounter Number**
- **End of Encounter**: The date & time the encounter ended
- **Insurance**: The insurance documented at the time of the encounter
- **Admit Reason**: The reason/diagnosis associated with the encounter
- **Local MRN**: The MRN within the facility sending the encounter information.

**Note:** Encounter rows are for information only. Selecting a row will not drill down to more detailed information. The area that provides further information for **Encounters** is **Insurance**.

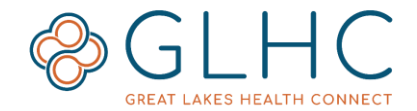

# <span id="page-10-0"></span>**Insurance Information**

To view detailed insurance information, click on the Quick View icon in the Insurance column.

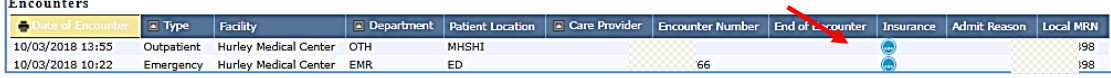

Additional insurance information may include Payor Code, Company Name, Plan ID, Policy Number, Effective Dates and Subscriber Name. To view information on a specific plan, click the **Company Name**.

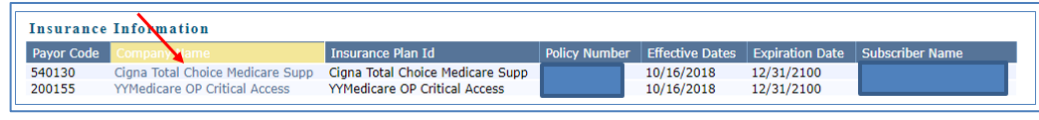

### <span id="page-10-1"></span>**Lab Results**

The Lab Results tab displays information about any/all laboratory tests a patient has had performed. Any lab that has a result outside of the normal range will display in red text.

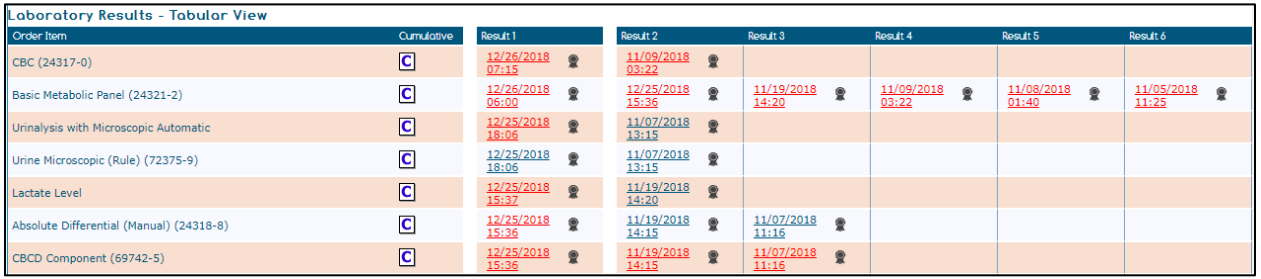

# <span id="page-10-2"></span>**Lab Results Icons**

Three icons may display next to the date of the result.

- $=$  Final = Corrected
- $\mathbf{z}$ = Pending (typically for microbiology)

Clicking on the date/time information will open an additional window to display the details of the lab result.

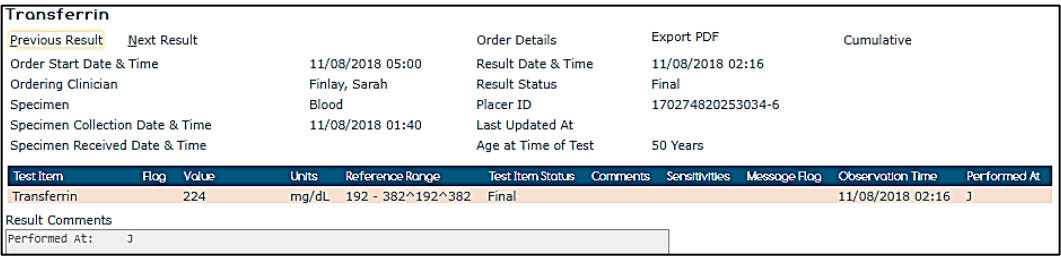

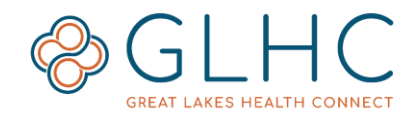

# $|\mathbf{C}|$

## <span id="page-11-0"></span>**Cumulative View**

If there are cumulative results, a C icon will display in the Cumulative column for the result. Not all multiple results are able to be viewed cumulatively.

Click on the icon to display the results cumulatively.

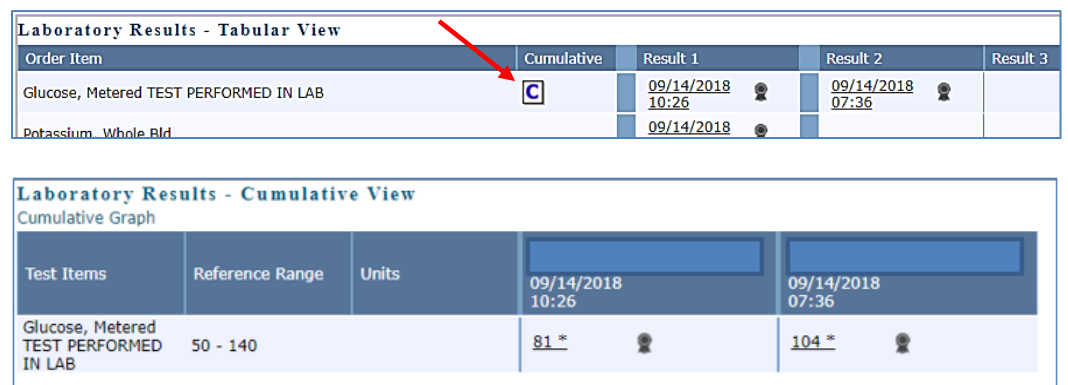

## <span id="page-11-1"></span>**Cumulative Graph**

Cumulative lab results with LOINC codes are also available in a graph (trending) format. To view the graph, click on **Cumulative Graph** text.

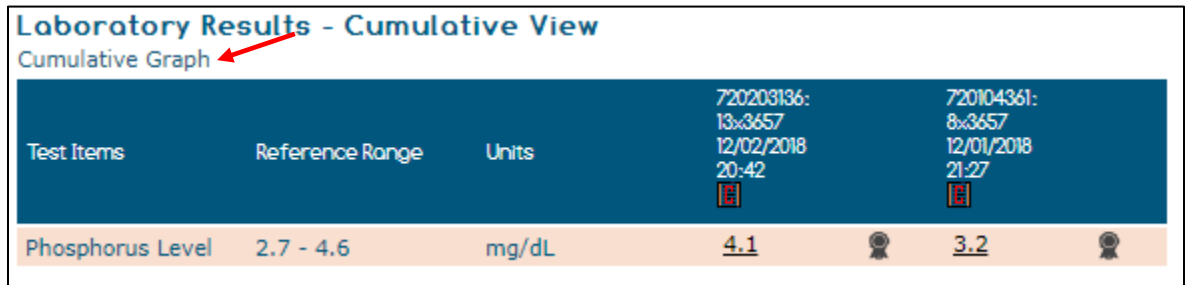

**Note:** The graph is for viewing purposes only and should not be printed.

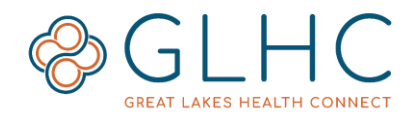

The graph will display all available **Selected Items** for the lab as shown below.

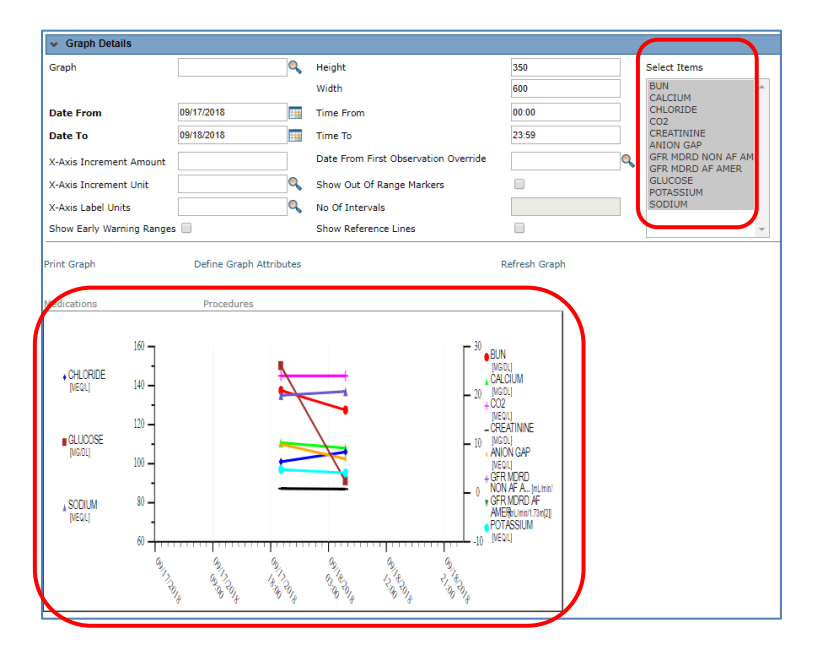

To modify the **Selected Items** in the graph, click on the desired item.

There are two ways to select multiple items in the list.

1. Hold down the SHIFT key on your keyboard, then click the first desired item in the list, then click the last desired item. All values between the first and last will be highlighted. Release the SHIFT key.

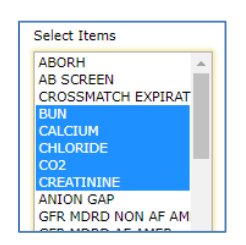

2. Hold down the CTRL key on your keyboard and then select one by one the desired items. Release the CTRL key.

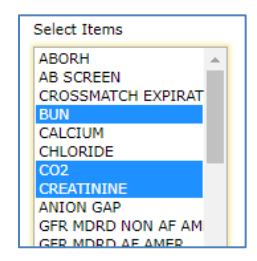

One all desired values have been highlighted, click **Refresh Graph.**

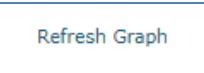

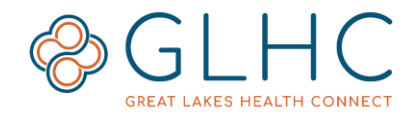

The graph will update to display the results.

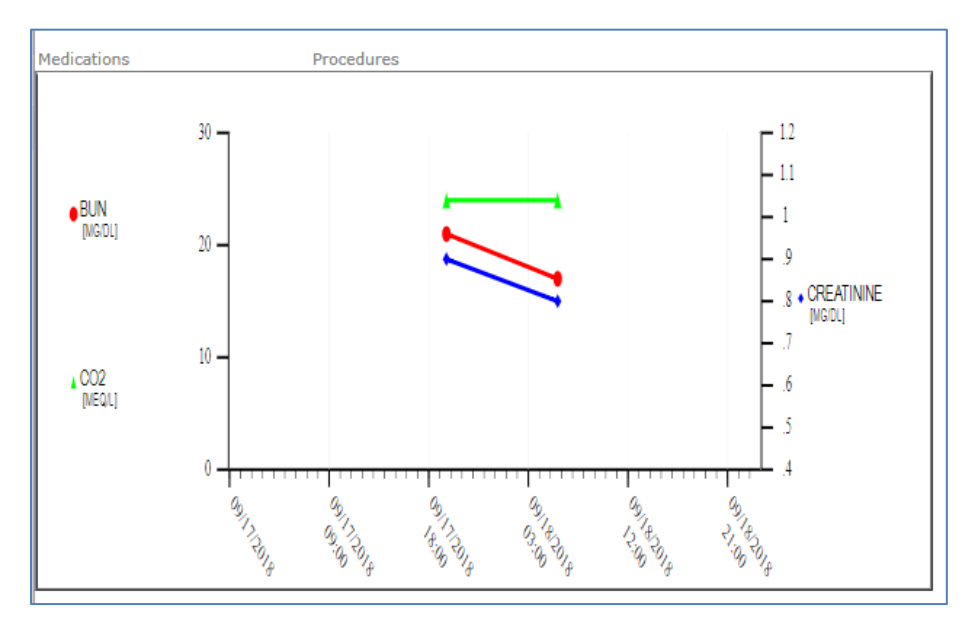

### <span id="page-13-0"></span>50 **Radiology Results**

The Radiology Results tab displays the radiology tests a patient has had performed.

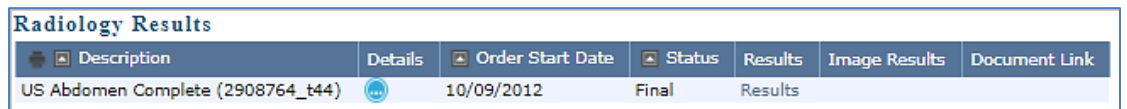

The following information is available for each radiology result.

- **Description**: The name of the radiology test performed
- **Details**: Clicking on the icon within the details column will display the radiology report
- **Order Start Date**: The date the order was issued
- **Status**: The status of the test report (Pending, Final, etc…)
- **Results**: The result of the radiology test (Displayed as a hyperlink which can be clicked on to view the result)
- **Image Results**: Reserved for future enhancement
- **Document Link**: The link to the radiology image (If available)

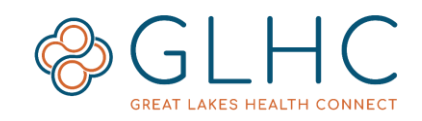

<span id="page-14-0"></span>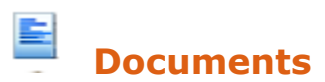

The Documents tab contains a list of transcribed documents.

The following information is available for each document.

- **Document**: Title of the document, clicking the title will open a separate screen to view the document
- **Doc Type**: Type of document
- **Document Number**
- **Details**: Provides a separate screen to view the details of the document
- **Clinician**: Ordering Provider
- **Activity Date**: Date/Time of transcribed document
- **Entered At**: Facility information was obtained

### <span id="page-14-1"></span>**Discharge Summaries**

The Discharge Summaries tab only includes summaries related to Emergency or Inpatient discharges. All columns are in the same format as the Documents tab as listed above.

# <span id="page-14-2"></span>**Advance Care Documents**

The Advance Care Documents tab includes various types of documents related to a patient's wishes regarding their treatment and care.

These types of documents include (but are not limited to) the following:

- Designation of Patient Advocate
- Designation of Patient Advocate NO BLOOD
- Do Not Resuscitate
- Durable Power of Attorney Finance Only
- Durable Power of Attorney for Healthcare
- Guardianship
- Living Will Treatment Preferences
- Mental Health Power of Attorney
- Organ Donation
- Physician Orders for Life-Sustaining Treatment (POLST)
- Statement of Treatment Preferences (SOTP)

## <span id="page-14-3"></span>**CCD (Continuity of Care)**

Continuity of Care documents, generated from a facility or organization's EMR, will display in this tab.

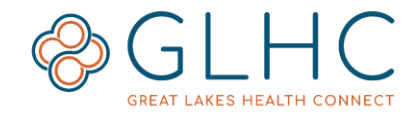

 $\sqrt{2}$ 

## <span id="page-15-0"></span>**Diagnoses**

The Diagnoses tab lists the patient problems and associated information.

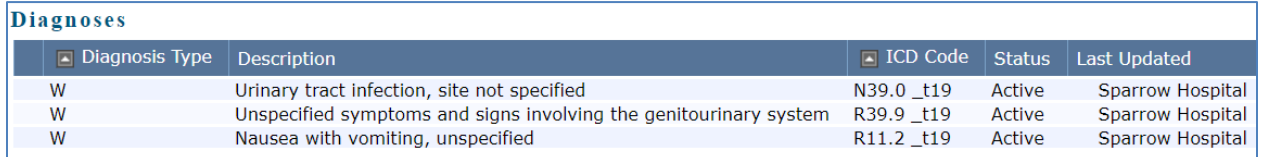

- **Diagnosis Type: A** = Admitting,  $W = W$ orking, and  $F = F$ inal
- **Description**: The description of the diagnosis (Ex. Hypertension, Hyperlipidemia, etc…)
- **ICD Code:** The ICD code associated with the diagnosis
- **Status**: Displays whether the condition is active or not
- **Last Updated**: Facility information that the diagnosis was updated from.

### <span id="page-15-1"></span>**Procedures**

The **Procedures** tab lists services provided to a patient. This includes the name of the procedure (listed as **Operation**), the **Procedure Date**, the **Care Provider** (if available), the **Operation Code** and the date and time the information was **Last Updated.**

# <span id="page-15-2"></span>**Additional Information about Using VIPR**

## <span id="page-15-3"></span>**Awaiting Results**

Due to the significant amount of data that is captured for some patients, there may be times where new data is not immediately viewable. If the following alert displays, select **Refresh** to update the patient's information. See below:

Awaiting results from: Michigan Medicine Refresh

### <span id="page-15-4"></span>**Temporary patient consolidation**

In the event that a search returns multiple records for the same patient that haven't been fully matched, VIPR 2019 allows the user to temporarily consolidate the records into one view. This feature does not permanently merge or combine the records. The consolidated view will be removed when a user begins a new patient search or logs out.

<span id="page-16-0"></span>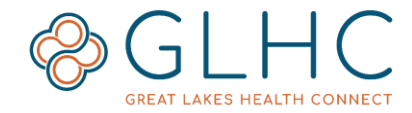

To temporarily consolidate a patient's record:

1. Search for a patient. On the search results page click the boxes to the left of the patient's identifiers

```
⊞100543261 ...6589 TEST, TEST
                                       Female 01/01/1950 4125 DOVE STREET, PORT HARBOUR MI 4856
☑ <mark>⊞100544762 …6589 TEST, TEST</mark>
                                       Female 01/01/1950 4125 DOVE STREET, PORT HARBOUR MI 4856
```
2. Click the **View Selected Patient Records** button.

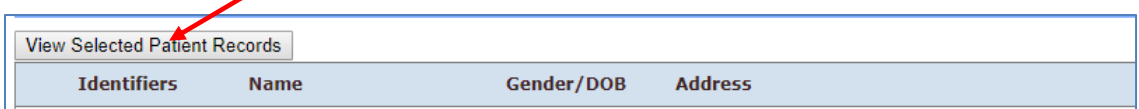

3. A warning will display. If you are certain that the records belong to the same patient, click **OK.**

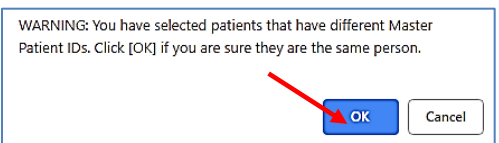

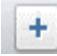

# <span id="page-16-1"></span>**Multiple Sources**

If the patient has multiple matched records in VIPR, a plus sign will display to the left of the identifier. To see the sources of information, click on the plus sign. The multiple sources will be listed.

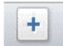

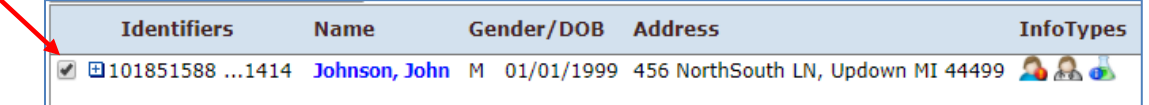

## <span id="page-16-2"></span>**Opt Out**

Great Lakes Health Connect honors the choice that patient have in removing their information from view within VIPR. Patients in an *Opt Out* status will not show in the results of the Patient Search Screen, nor will it state that they have opted out.

For more information about **Opt Out**, visit the GLHC website: www.gl-hc.org/optin-or-opt-out

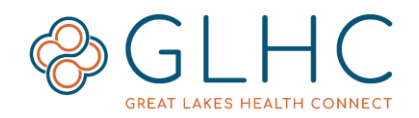

# <span id="page-17-0"></span>**Quick Find**

Use the following steps to search for a specific piece of information on a records when a large amount of information if being displayed.

- 1. Open the desired tab of information about the patient.
- 2. Click and hold the "CTRL" key on your keyboard and then click the "F" key, then release both.
- 3. The popup window will display (typically in the upper right-hand corner of the screen. The format may vary based on your internet browser.

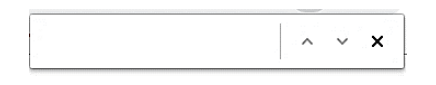

4. Enter the word (or a few letters of the word) that you are searching for. For example, user typed in the word "swelling". The search box indicates that there are two results.

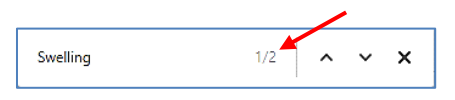

a. "Swelling" is highlighted on the page.

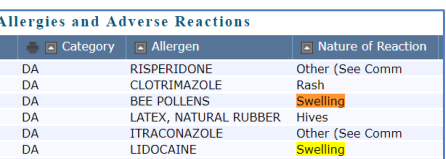

5. Use the up and down arrows in the search box to navigate to the next result.

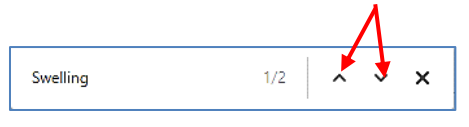

To begin a new search, type over the existing word in the search box.

To close the search box, click on the **x**.

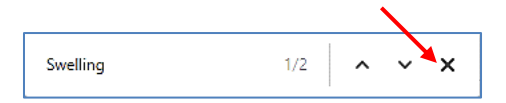

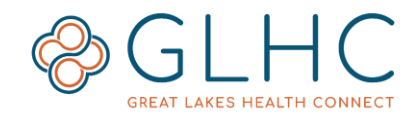

### <span id="page-18-0"></span>**Resources**

Additional Resources and VIPR Guides can be found by selecting **Help** displayed underneath the GLHC Logo on the **Patient Search** screen.

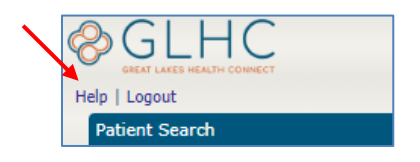

### <span id="page-18-1"></span>**Supported Browsers**

The following browsers are supported by VIPR.

- Google Chrome
- Microsoft Internet Explorer 11
- Microsoft Edge
- Mozilla Firefox
- Apple Safari

GLHC recommends that your organization always apply the latest security updates for your browser and operating system.